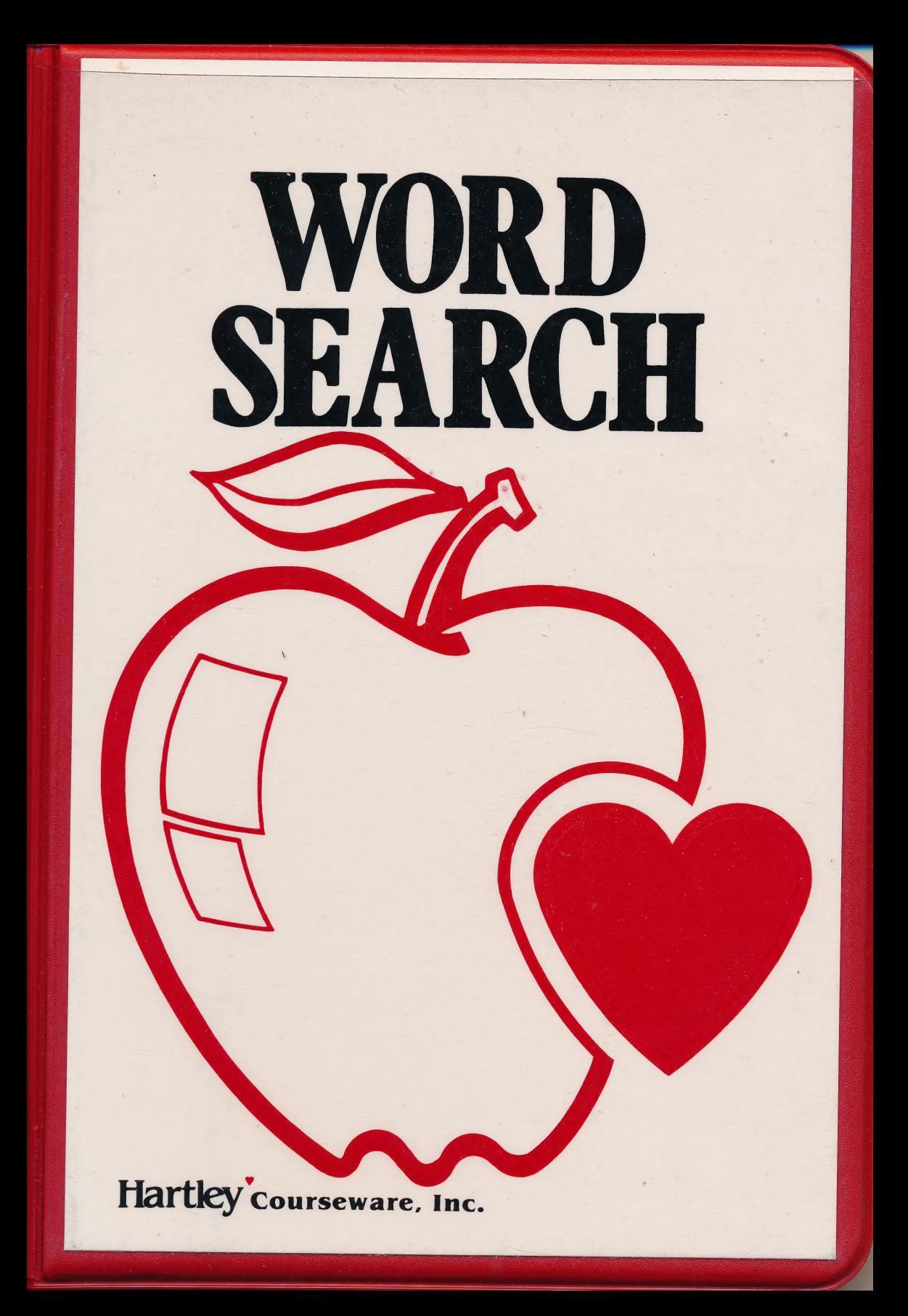

# WORDSEARCH (SUPER WORDFIND)

This newly-revised program combines the best features of two Hartley favorites - Wordsearch and Super Wordfind. Now teachers can quickly and easily print wordfind puzzles, including either word lists or crossword puzzle-style clues. Each word list may contain up to 250 words and the associated clues. The teacher or students can make up definitions, clues, or even foreign words to add to the educational value of the puzzle activity.

The computer randomly generates the puzzles. The teacher can control the difficulty by choosing different options such as:

- selecting sub-lists from large word lists
- overlapping words
- left to right only
- top to bottom only
- words printed backwards
- diagonal words included

This program prints expanded characters for many standard printers, including Imagewriter, C. Itoh, and Epson. The program also prints answer keys, on request!

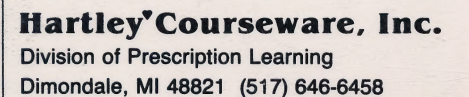

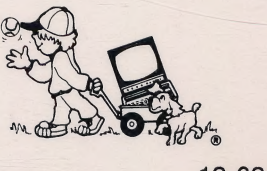

 $13 - 03$ 

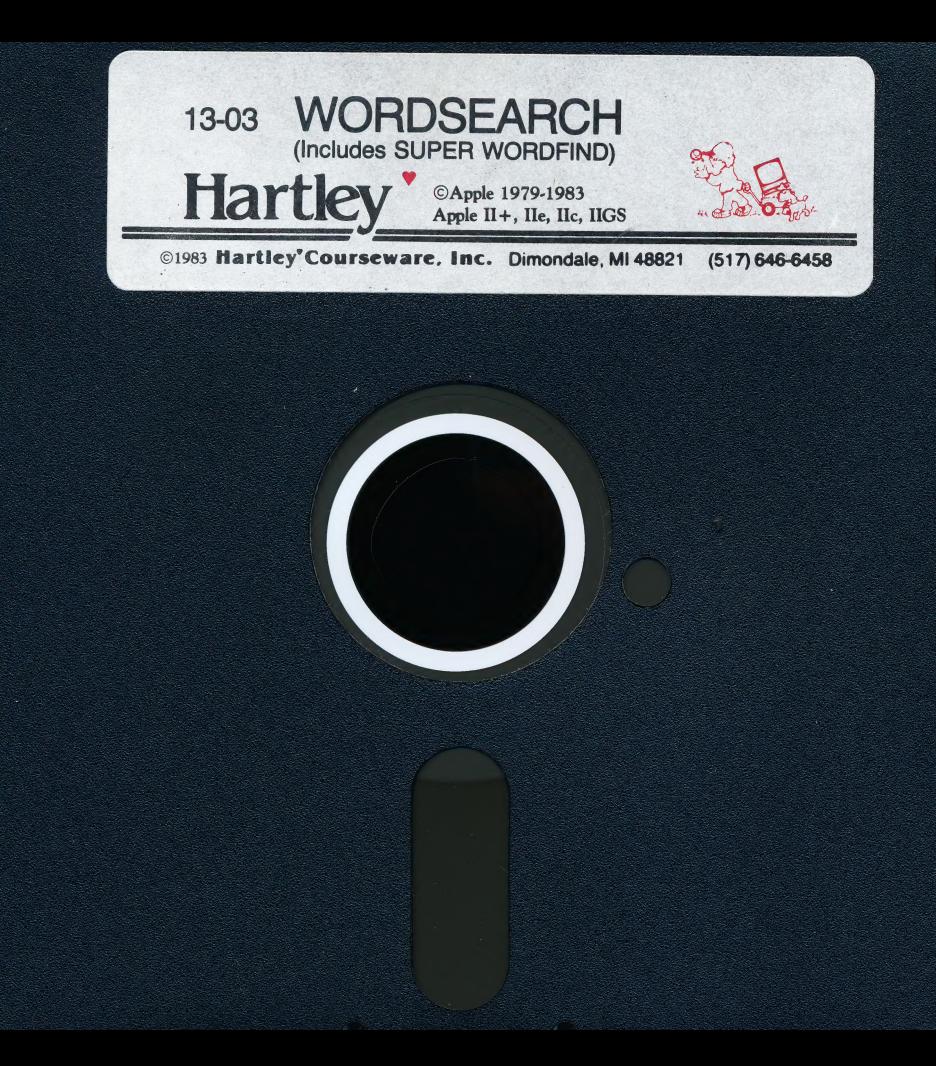

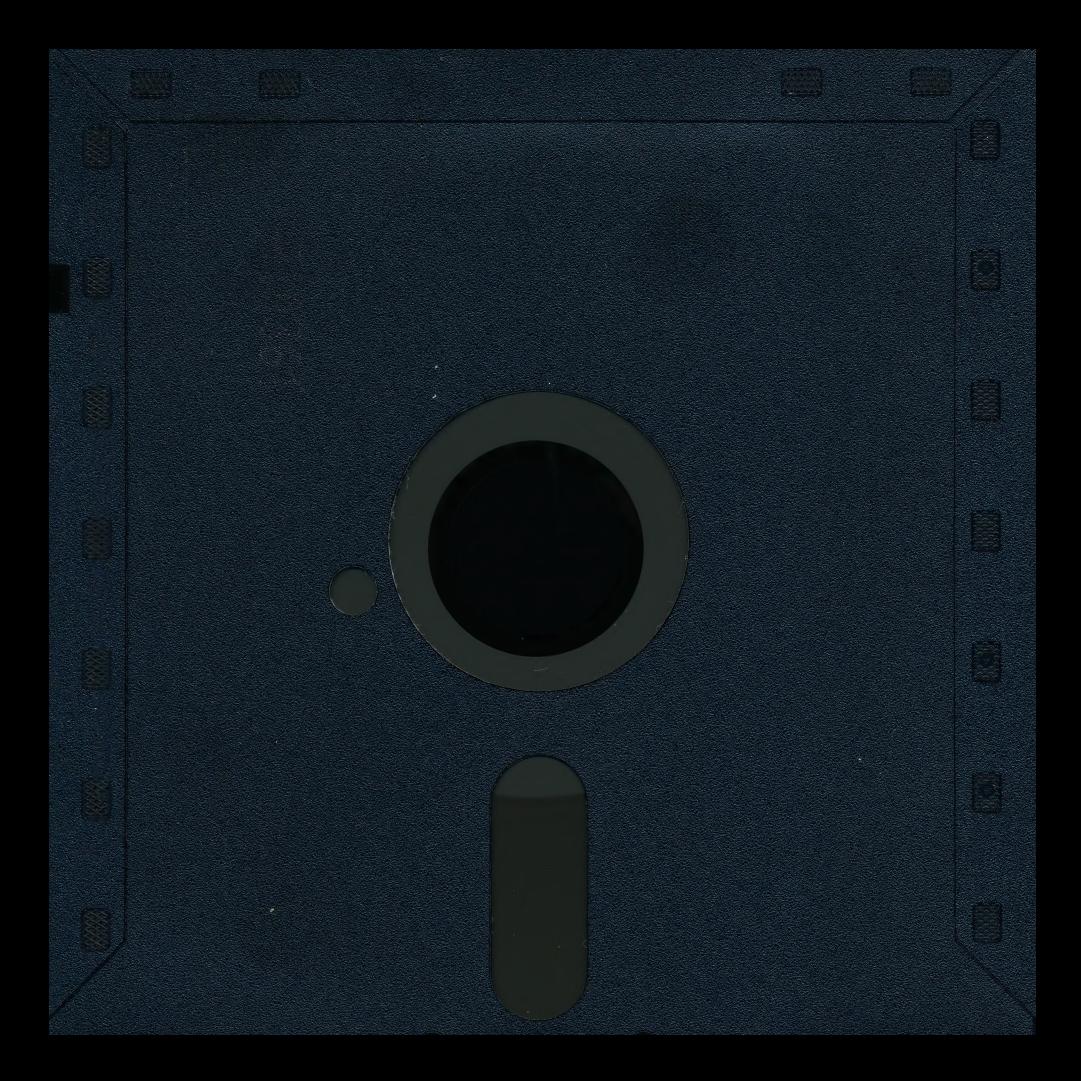

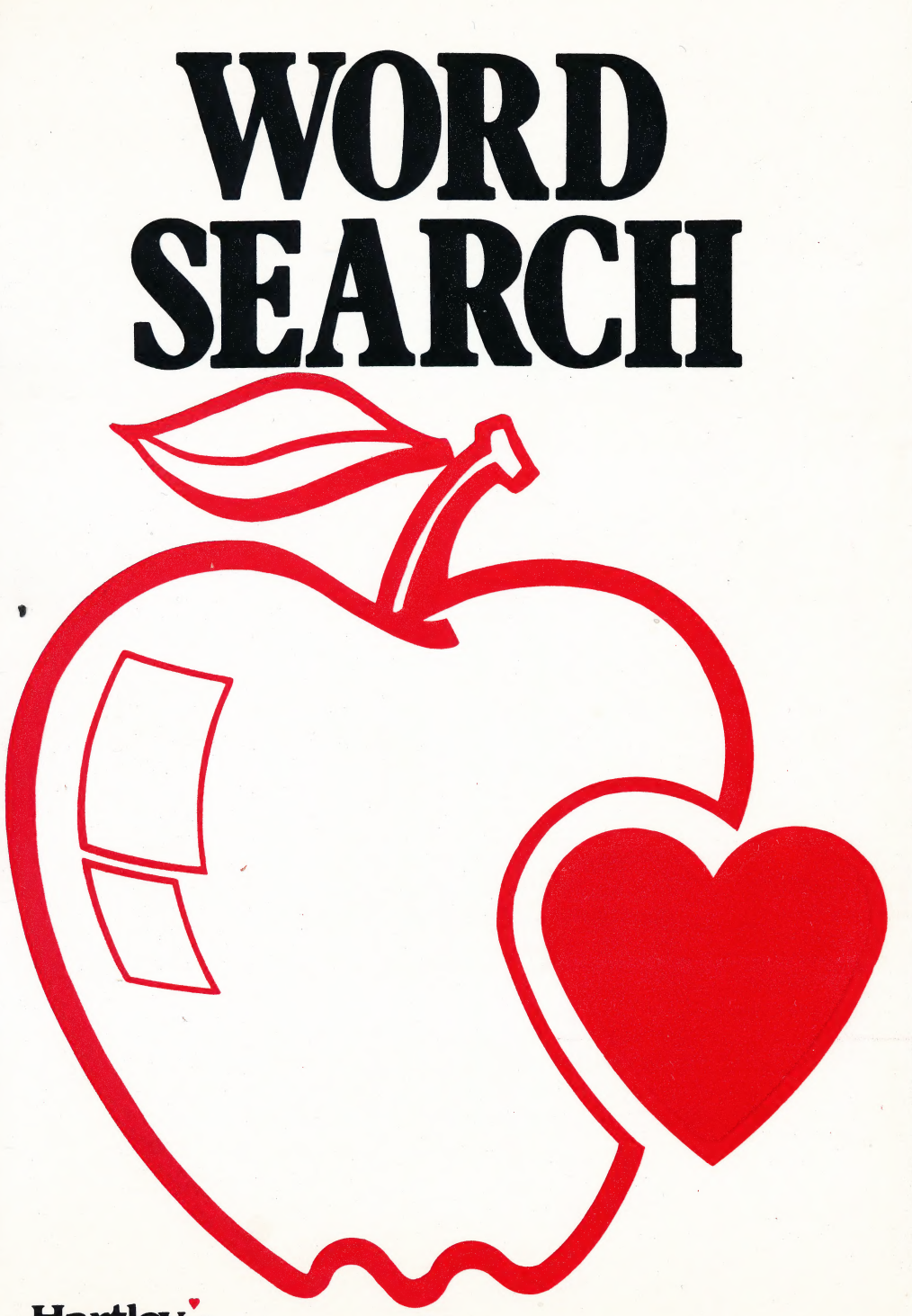

Hartley courseware, Inc.

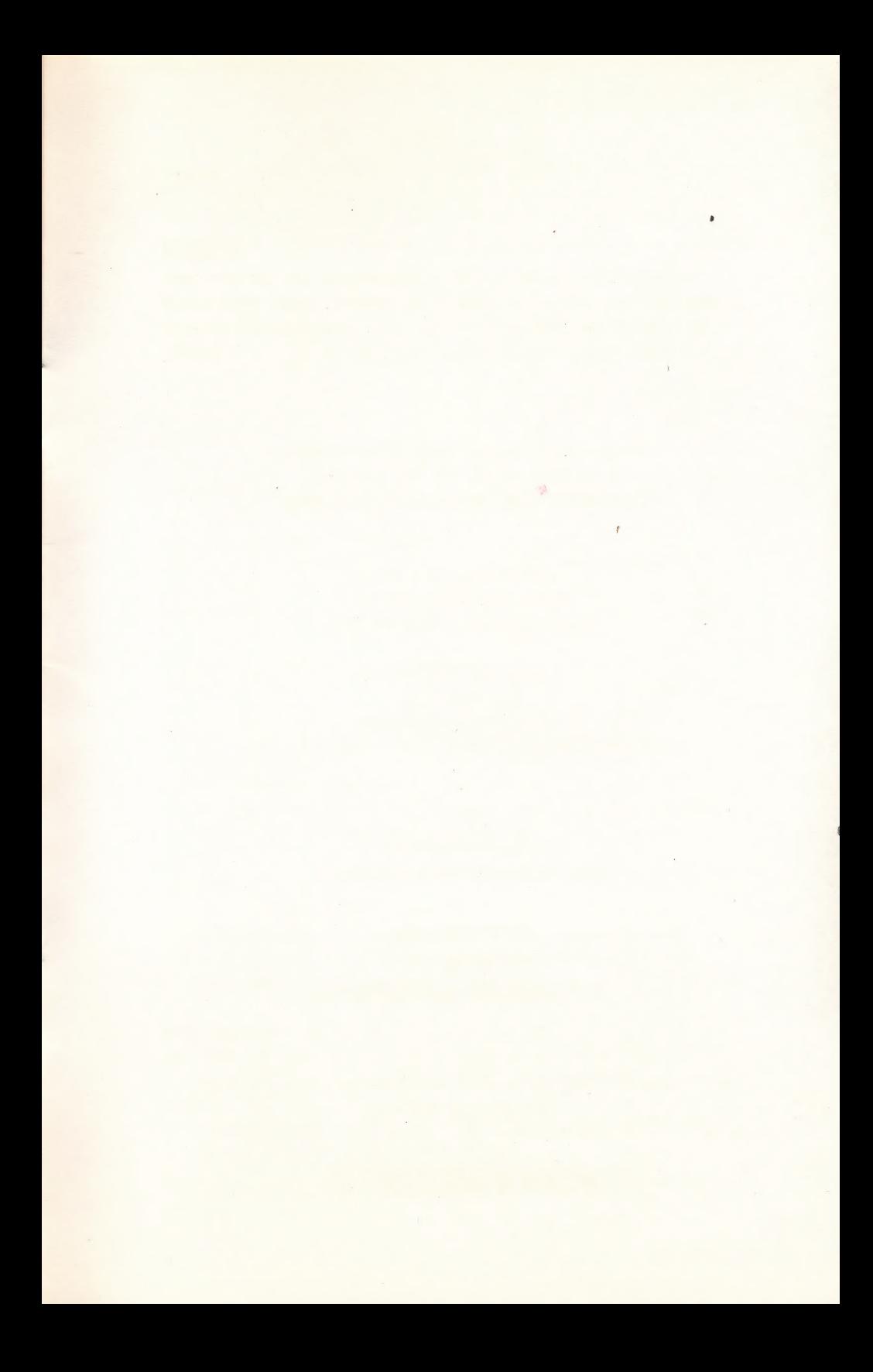

# WORDSEARCH

(Super Wordfind)

Co-Author/Programmers: Tom Watchel Phil Mansour —

©Hartley Courseware, Inc. A Division of PLC

For more information or a free catalog, write to: Hartley Couseware, Inc. P.O. Box 419 Dimondale, MI 48821

> Call toll-free 1-800-247-1380 (in Ml) 1-517-646-6458 FAX 1-517-646-8451

This Hartley program requires a 48K \*Apple II, II+, IIe, IIc, or IIGS, or a Franklin ACE 1000, and one disk drive.

"Apple Il, ll+, lle, llc and IIGS are registered trademarks of APPLE COMPUTER, INC. Apple Computer, Inc. makes no warranties, either express or implied, regarding this software package, its merchantability or its fitness for any particular purpose.

021189

# HORAB2GROW

FAX 1-517-646-8451

\*Apple if, ile, ile, lic, or liGS, or a

# **TABLE OF CONTENTS**

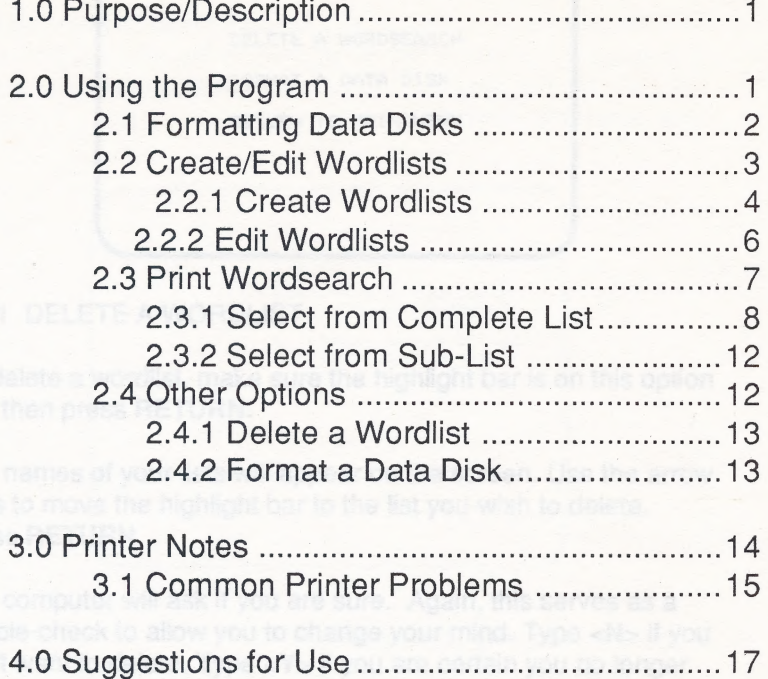

#### Just the Facts

1. Backup disks: Backups are provided in some packages. If backup disks are not included, they may be purchased by returning the red certificate enclosed in the package along with \$10 (plus \$2 shipping). Unless specified in the documentation, disks may NOT be copied without permission from the publisher.

2. Computer Center Paks (CCPaks): These provide multiple copies for use within a single school building. Disks from a computer center pak are not to be used in more than one building. Customized CCPaks will be built for a school on request.

3. Multi-Load: Some programs are specifically designed to multi-load. This is indicated in the respective teacher's manual. Many programs, however, require the master disk to be in the drive to load additional information or graphics when the programs require it. If it is possible to load all information into the computer memory at one time, and the program will run properly when the disk is removed, then you have Hartley's permission to use the program in this manner.

4. Networks: Programs may be licensed for hard disk networks (such as Corvus). You can't simply load a program onto your hard disk. Because of the student management, a special network version of the program is required. Since network technology changes rapidly, contact the Hartley office for the most recent information on networks and pricing. 1-800-247- 1380 (in Michigan, 1-517-646-6458).

9. 3.5 inch disks are available for most Apple and IBM programs. The program descriptions in the Hartley catalog indicate present availability for specific titles. If you have a 5.25 inch disk and wish to exchange it for a 3.5 inch disk, you may do so at no charge within the 60-day unconditional warranty period. After that time, there is a \$10 update charge.

6. Replacement of Disks: Programs damaged for any reason<br>will be replaced at no charge for 60 days after purchase. After the 60 day period, there is a \$10 replacement charge. Please call the Hartley office for a Return Authorization Number (RA#).

and the second state of the second control of the second state of the second state of the second state of the second state of the second state of the second state of the second state of the second state of the second state and the state of the state of the state of the state of the state of the state of

 $\alpha$  , and the set of the set of the set of the set of the set of the set of the set of the set of the set of the set of the set of the set of the set of the set of the set of the set of the set of the set of the set of t  $\mathcal{L}^{\mathcal{A}}(\mathcal{A},\mathcal{B})=\mathcal{L}^{\mathcal{A}}(\mathcal{A},\mathcal{B})=\mathcal{L}^{\mathcal{A}}(\mathcal{A},\mathcal{B})=\mathcal{L}^{\mathcal{A}}(\mathcal{A},\mathcal{B})=\mathcal{L}^{\mathcal{A}}(\mathcal{A},\mathcal{B})=\mathcal{L}^{\mathcal{A}}(\mathcal{A},\mathcal{B})=\mathcal{L}^{\mathcal{A}}(\mathcal{A},\mathcal{B})=\mathcal{L}^{\mathcal{A}}(\mathcal{A},\mathcal{B})=\mathcal{L}^{\mathcal{A}}(\mathcal{A},\$  $\label{eq:2.1} \mathcal{F}^{\mu\nu} = \frac{1}{2} \int_{\mathcal{F}} \left( \frac{1}{2} \int_{\mathcal{F}} \left( \frac{1}{2} \int_{\mathcal{F}} \left( \frac{1}{2} \int_{\mathcal{F}} \left( \frac{1}{2} \int_{\mathcal{F}} \left( \frac{1}{2} \int_{\mathcal{F}} \left( \frac{1}{2} \int_{\mathcal{F}} \left( \frac{1}{2} \int_{\mathcal{F}} \left( \frac{1}{2} \int_{\mathcal{F}} \left( \frac{1}{2} \int_{\mathcal{F}} \left( \frac{1}{2} \$ 

the contract of the contract of the contract of the contract of the contract of

**"这个人都是不是,你的人都是不是你的人,我们也不是**  $\label{eq:2.1} \mathcal{L}(\mathcal{L}(\mathcal{L}^{\mathcal{L}})) = \mathcal{L}(\mathcal{L}^{\mathcal{L}}) = \mathcal{L}(\mathcal{L}^{\mathcal{L}}) = \mathcal{L}(\mathcal{L}^{\mathcal{L}}) = \mathcal{L}(\mathcal{L}^{\mathcal{L}}) = \mathcal{L}(\mathcal{L}^{\mathcal{L}})$ 

# 1.0 Purpose/Description

This program is an easy-to-use utility which allows a teacher to enter a series of words to create a printed wordsearch puzzle. The teacher can create sub-lists from a larger master list of words, add interesting clues, and produce puzzles with overlapping, diagonal, backwards, left to right or top to bottom words. The puzzle may be reprinted as many times as desired. The puzzles may be printed with standard size type, or with expanded characters.

YOU NEED A PRINTER TO USE THIS PROGRAM!

# 2.0 Using the Program

This disk will boot on a 3.3 Disk Operating System.

When running the program on the Apple II+, IIe, IIc, or IIGS, keep the CAPS LOCK key down. Keep the LOCK key down on the Franklin ACE 1000.

To begin, put the disk in Drive #1, close the door, and turn on your computer. The credit screen will appear:

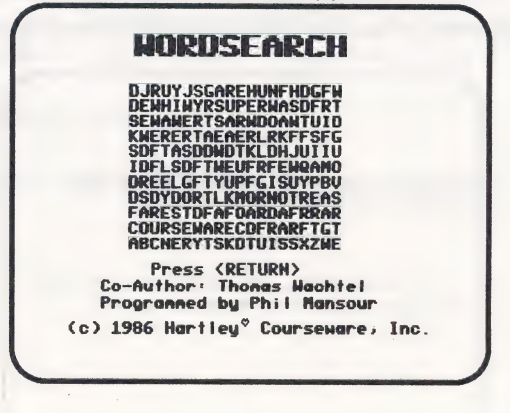

1

Press RETURN to continue. This message will appear:

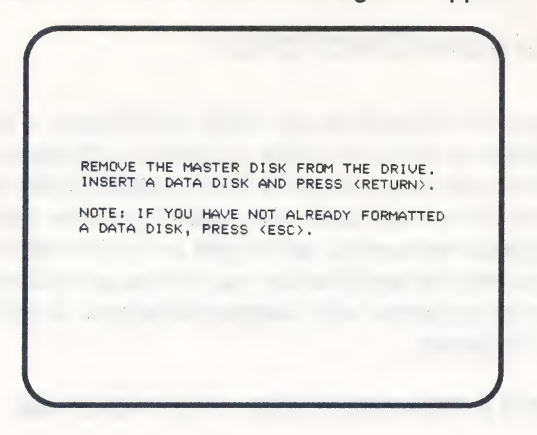

You will need your Master Disk only to load the program each time you go to the computer to work on a puzzle. Inserting data disks lets you create, edit, print, store, and delete wordlists and puzzles. Up to eight wordlists with a maximum of 255 words (minimum of 10 words) each can fit on one data disk. You may | use as many data disks as you like; they may be copied using COPYA on your Apple 3.3 System Master.

Before you can create your first wordlist or puzzle, you will need to format a data disk. |

### 2.1 FORMATTING DATA DISK

To format a disk, press the ESC key. This screen will appear:

INSERT THE DISK TO BE FORMATTED THEN PRESS <RETURN>. HR RWARNING##% THIS DISK WILL BE COMPLETELY ERASED. DO YOU WISH TO CONTINUE? (Y/N)

Any previous data on the disk you are about to format will be totally erased. The computer will inform you of this, and ask if you wish to continue. Type <Y> and press RETURN to continue the formatting process.

When formatting is complete, the MAIN MENU will appear:

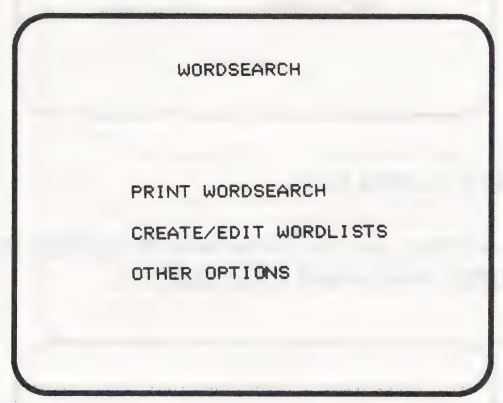

NOTE: To use this formatted disk again in the future, you'll simply boot the WORDSEARCH Master Disk, remove it when the screen instructs you to do so, insert this formatted data disk, and press RETURN. The MAIN MENU will appear.

Use the arrow keys to highlight the option of your choice. Press RETURN to select. Only meaningful choices are allowed, so you can't "edit wordlists" until you have "created word lists."

## 2.2. CREATE/EDIT WORDLISTS

After selecting this option, you'll see the following screen:

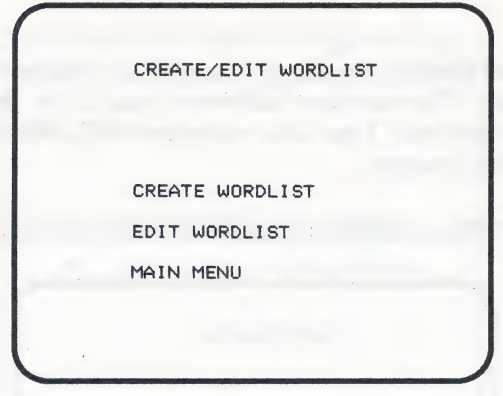

#### 2.2.1 CREATE WORDLISTS

To create a wordlist, use the arrow keys to highlight this option. Press RETURN. This screen will appear:

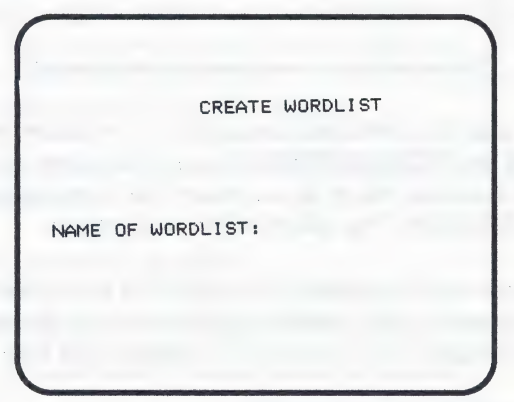

The name of the file may contain up to 20 characters. It is helpful if the name describes the contents of the wordlist. (The wordlist name will not necessarily be the title printed at the top of your puzzle; you'll have the opportunity to name your puzzle before you print it.)

Type the name you wish to use, and press RETURN. There is a double-check to allow you to correct any spelling errors or to change your mind. If the name is incorrect, type <N>. You may now enter a new name. If the name is correct, type <Y>.

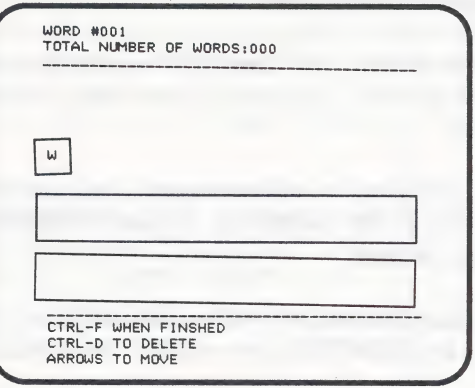

You will see the following screen:

You are now ready to create a puzzle. The word number you are currently on and the total number of words entered will appear at the top of the screen.

A flashing "W" will appear in the middle of the screen. This indicates that the computer is ready to accept a word. Type your choice of word #001. Words may contain up to 20 characters. Press RETURN at the end of the word.

A flashing "C'" will now appear under your word. This indicates a clue line. Clues may contain up to 40 characters and will be printed after your puzzle. Type your clue and press RETURN.

The addition of clues enables you to tailor puzzles to fit particular subjects or to meet the needs of individual students. Though clues definitely add an interesting dimension to your puzzles, you can opt not to include them. If you decide not to enter a clue for any particular word, simply press RETURN without typing anything. (Clues could still be added later using the "EDIT" option.)

Continue with this procedure until you have entered all of the words and/or clues you need for your puzzle. Remember, each wordlist must contain at least 10, but no more than 255, words.

NOTE: You may use numbers and punctuation marks in your Clues, but not in your words.

To edit words or clues, use the arrow keys to move back and forth through your list. Type your choice over a previously entered word.

To delete a word and its accompanying clue, press the CON-**TROL key and D. BE CAREFUL: the word and the clue will be** immediately erased!

When you have finished entering words and clues and/or editing them, press the CONTROL key and F. This screen will appear:

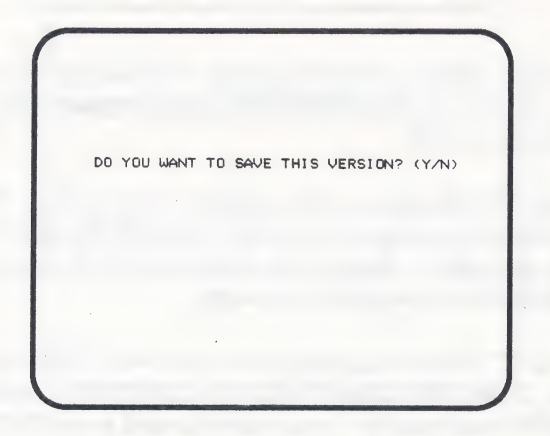

To save the list, type <Y>. The computer will ask you to wait while the list is being saved.

#### 2.2.2 EDIT WORDLISTS

Wordlists may be changed at any time. The editing process is the same as the one described in the CREATE WORDLISTS option. You may edit, add, and delete words and clues.

## 2.3 PRINT WORDSEARCH

You'll use this option to print out puzzles based on your wordlists. A screen showing the names of your lists will appear.

Use the arrow keys to move back and forth among the list names. Press RETURN when you have highlighted the list you want to print. These screens will appear:

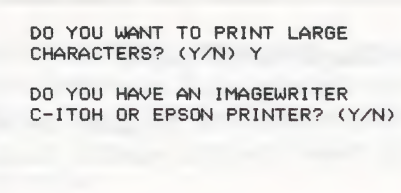

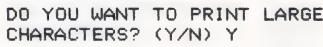

DO YOU HAVE AN IMAGEWRITER C-ITOH OR EPSON PRINTER? CY/N) N

ENTER HEX CONTROL CODE:

1BOE

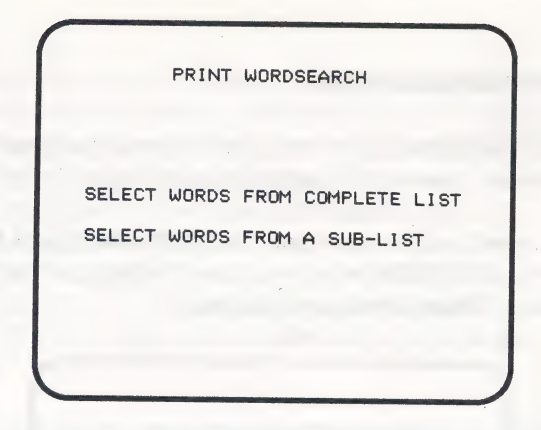

## 2.3.1 SELECT FROM COMPLETE LIST

If you select from the complete list, the computer will choose words from among those in the total wordlist. You'll see this screen:

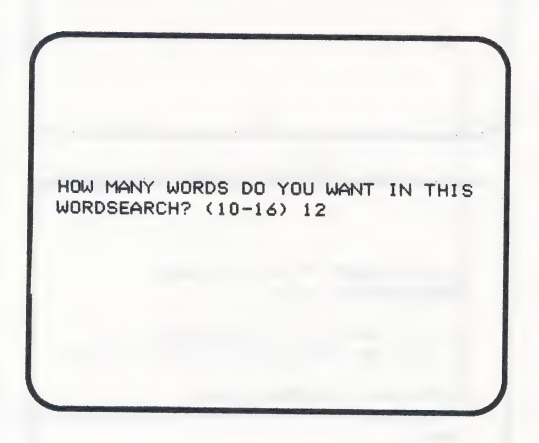

Choose a number from 10 to 50 (or the total number of words in your list, whichever is less). <sup>3</sup>

The computer will then ask how many copies you want. Enter any number. This screen will appear:

WHICH SLOT IS YOUR PRINTER IN? (1-7)

It will usually be in slot 1 or 2. If you're in doubt, take off the computer cover and check. Type the appropriate number and press RETURN.

You'll see this screen:

PRINT WORDSEARCH **YES** PRINT CLUES PRINT SOLUTION N<sub>0</sub> N<sub>O</sub> LEFT TO RIGHT ONLY DIAGONALS **YES** VERTICAL **YES** HORIZONTAL **YES** PRINT WORDSEARCH

To change any of the above instructions to the printer, use the arrow keys to move the highlight bar to the right item and press RETURN. You must respond "YES" to at least one direction in order for the puzzle to print.

After you have made your choices for printing, move the highlight bar to the last item - PRINT WORDSEARCH — and press RETURN.

The computer will ask if the instructions are correct. Type <N> if you wish to change anything. Type <Y> to continue.

DO YOU WANT STANDARD BLANKS? (Y/N)

lf you answer "YES" to printing clues, you will see this line:

If <Y>, the clue will be printed, followed by a blank line on which the student can write an answer.

If <N>, the clue will be printed, followed by a blank line and a numeral indicating the number of characters in the answer, giving the students an additional hint.

This screen will appear:

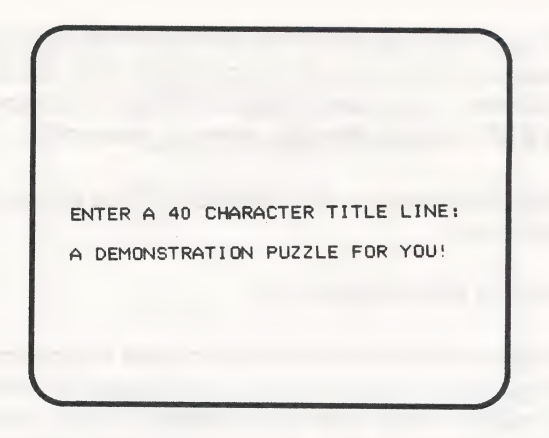

Type any title up to 40 characters and press RETURN. Once again, the computer will give you a chance to change your mind by asking if this is correct. Type <N> to change the title. Type <Y> to continue to this next screen:

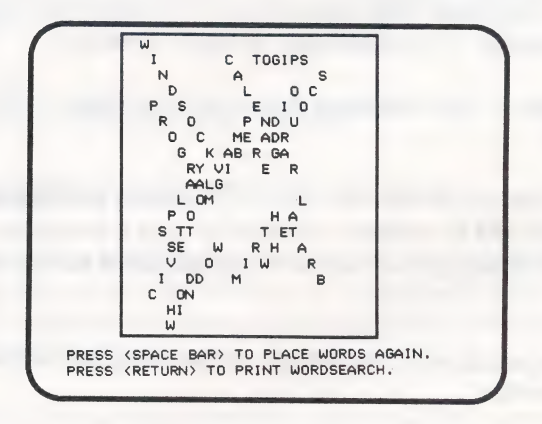

This fun screen shows you where the computer has placed the words in the puzzle in preparation for printing it. If you wish to change the word placement, press the SPACE BAR. The computer will reformat the puzzle. You may keep pressing the SPACE BAR until you are satisfied with the word placement.

NOTE: If you have selected 45 to 50 long words (approximately 15 characters or more apiece), the computer may not be able to place all of them. It will keep trying indefinitely. You may have to press the ESC key and eliminate some of your words.

Press RETURN when you are ready to print the puzzle. Be sure your printer is on!

2.3.2 SELECT FROM SUB-LIST

If you choose to limit the words the computer selects from when printing a puzzle, this option allows you to create a sub-list. You can mark certain words from any wordlist to create a sub-list. The puzzle printed will select only from the indicated words, rather than selecting from the entire wordlist.

To create a sub-list, use the arrow keys to move up and down the list. Press RETURN to mark a word for use. Repeat this procedure until you have marked all of the words you wish to use in your sub-list. You must select at least 10 words.

The  $+$  after a word indicates that a clue has been entered for this word.

NOTE: This sub-list can be saved to the disk! After printing the puzzle, you will be asked if you wish to save this sub-list. If you do wish to save, type <Y>. Name the list, and it will be stored on the disk.

To print a puzzle with this sub-list, follow the same instructions outlined earlier.

#### 2.4 OTHER OPTIONS

If you choose this from the MAIN MENU, you'll see this screen:

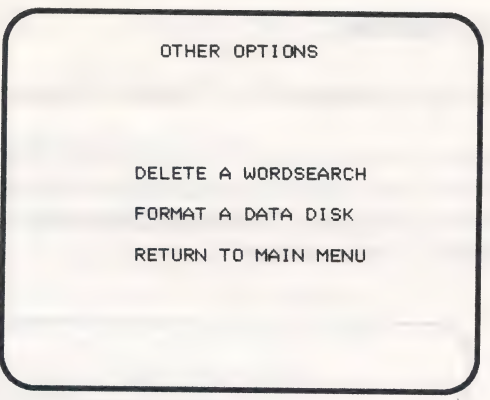

## 2.4.1 DELETE A WORDLIST

To delete a wordlist, make sure the highlight bar is on this option and then press RETURN.

The names of your lists will appear on the screen. Use the arrow keys to move the highlight bar to the list you wish to delete. Press RETURN.

The computer will ask if you are sure. Again, this serves as a double-check to allow you to change your mind. Type  $\langle N \rangle$  if you don't want to delete. Type  $\langle Y \rangle$  if you are certain you no longer need the list. It will

### 2.4.2 FORMAT A DATA DISK

This allows you to format a data disk. Instructions appear at the beginning of this guide. <sup>|</sup>

#### **RETURN TO MAIN MENUL**

This takes you back to the MAIN MENU.

# 3.0 Printer Notes

If you are using an Imagewriter, C. Itoh, or Epson printer:

This program is designed to print standard type or expanded characters. The hex codes for producing the different print types are built into the program. To print expanded characters, answer "yes" when this screen appears:

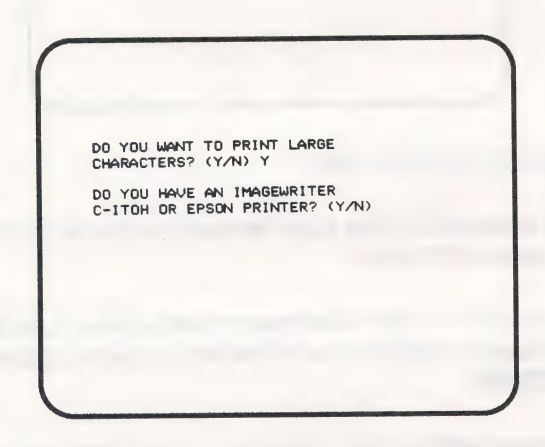

lf you are using any other printer:

You may find that you are still able to print the expanded characters without any problems. Should you not be able to produce the expanded print by a simple "yes" to the appropriate question, you might need to enter the "hex control code" for your printer.

To enter the hex control code, locate the general control codes in your printer manual. Look for the code that will give you expanded print (usually 9 characters per inch). Enter that code when asked for:

DO YOU WANT TO PRINT LARGE CHARACTERS? (Y/N) Y DO YOU HAVE AN IMAGEWRITER C-ITOH OR EPSON PRINTER? (Y/N) N ENTER HEX CONTROL CODE: 1 BOE

(NOTE:  $1B0E$  (one - b - zero - e) is the hex control code for the Panasonic KX-P1092 printer)

We have left this spot for you to record the information you have located in your printer manual.

PRINTER: HEX CODE FOR EXPANDED PRINT:

# 3.1 COMMON PRINTER PROBLEMS

If you have been using any other program, turn everything off, including the printer, and start anew. (The printer may have retained codes from the other program that are not compatible with WORDSEARCH.)

If your puzzle is printing all on the same line (You will notice this right away!), the dip switch on your printer needs to be set to add a line feed. Check your printer manual.

lf your puzzle is being printed with an extra space (You'll notice this one too: the letters will be halved.), set the dip switch so the printer does not accept a line feed at the end of each line. Check your printer manual.

If you find the words in the wordsearch have a snake-like design (rather than being true vertical or diagonal), your dip switch settings on the printer are more than likely set for **proportional** spacing. Set the setting for standard print. Check your printer manual.

lf you printed an expanded character puzzle, then tried printing a regular puzzle, you probably found you were still printing in expanded form (with some minor differences). You need to turn your printer off, then wait five seconds, and turn it on again.

lf your puzzle is not printing at all, check the location of your printer card. It is usually found in slot 1 or 2.

lf you want expanded print and are getting everything but, reenter your hex control code.

**IMPORTANT:** ALWAYS TURN YOUR PRINTER OFF WHEN CHANGING DIP SWITCH SETTINGS. THE PRINTER INTER-PRETS SETTINGS ONLY WHEN IT IS TURNED ON.

# 4.0 SUGGESTIONS FOR USE

WORDSEARCH can be used to introduce new vocabulary in any content area.

Foreign language teachers can use the puzzles to help students review new words. For example, the teacher can design the puzzle to include only French words, while English clues appear at the bottom to guide students in their search for the correct French words.

lf you are using the wordsearch puzzles to help students learn new words, you may want to print "left to right" only. (This option was included at the request of foreign language teachers.)

History, geography, science, and social studies teachers can use the puzzles to help students remember important events, places and people. The use of clues adds a whole new dimension to the wordsearch puzzles.

Don't pass up this opportunity to get your students involved in making up their own puzzles and clue list. Have students write definitions for the words they are learning and use them as clues for other students.

Encourage your students to research information about cities, countries, continents, or any topic. Ask them to write clues for a study guide the class can use before a test.

Puzzle topics are limited only by your imagination!

naidng up their own puzzles and clue Ital. Have students write

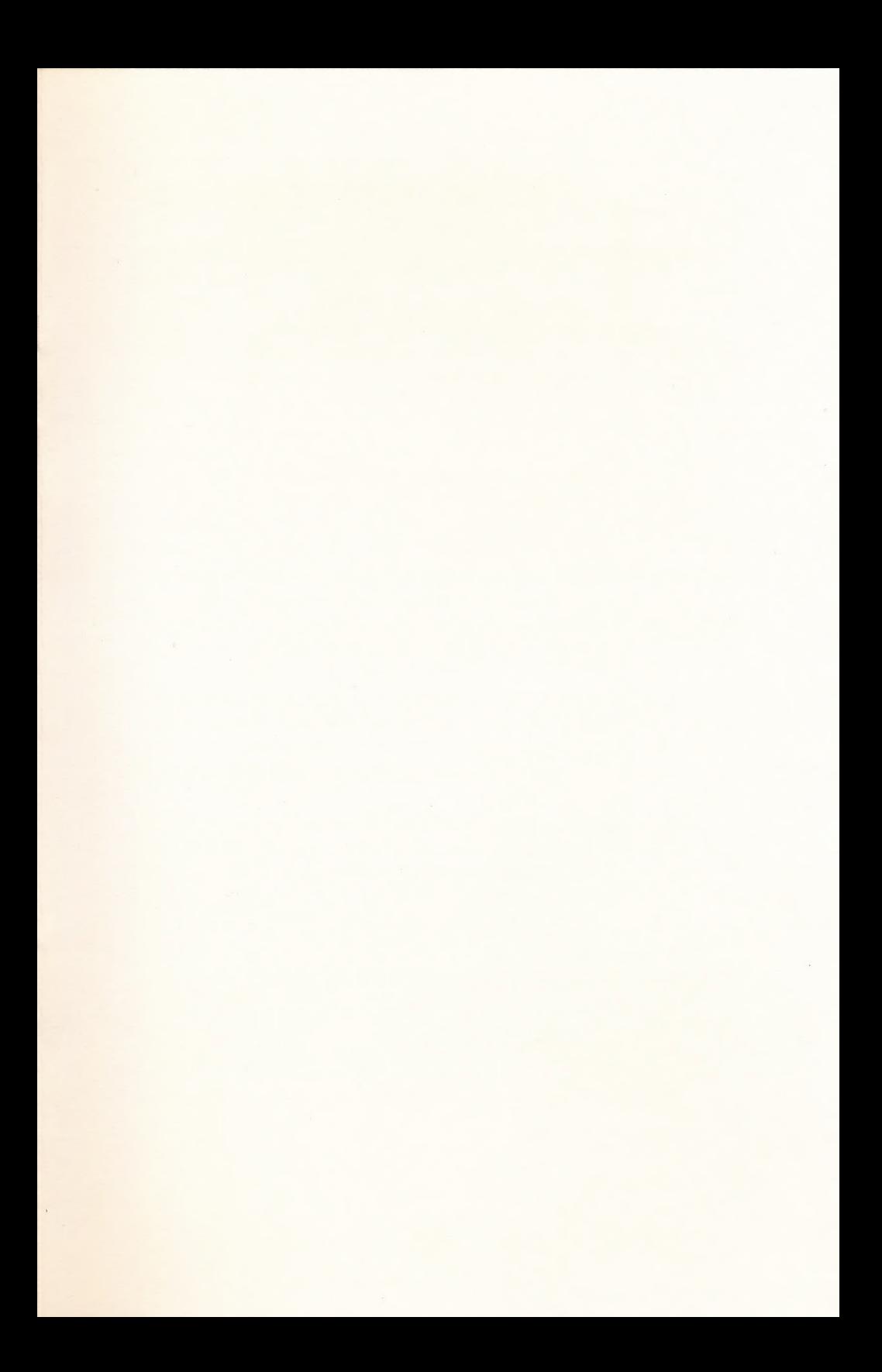

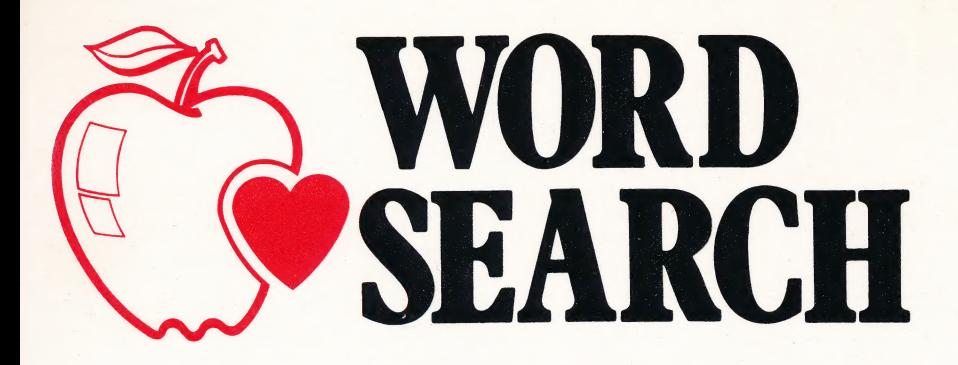

This easy-to-use program helps a teacher create a wordfind. The teacher enters up to 22 words. The computer randomly generates the puzzle. The teacher can control the difficulty of the puzzle by choosing different options such as:

- overlapping words
- left to right only
- top to bottom only
- words printed backwards
- diagonal words included

The computer prints the WORDSEARCH to the teacher's specification. The words are printed at the bottom of the puzzle. The computer also prints an answer kev.

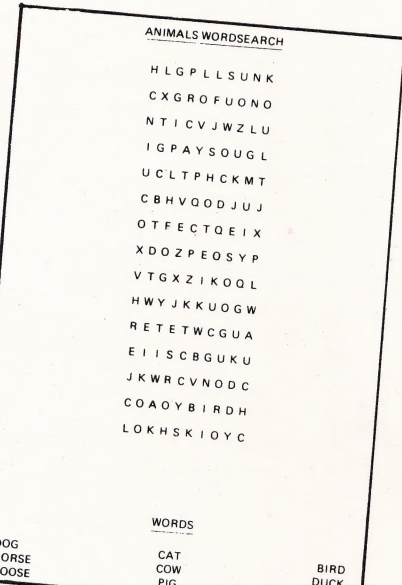

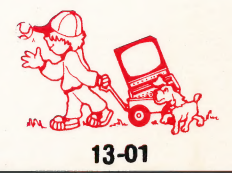

# *©Hartley Courseware, Inc.*